## Brown County Library

## Print from Your Own macOS Device

## **Install the Printer**

(complete once)

1. Visit [www.browncountylibrary.org/print](http://www.browncountylibrary.org/print) and click on *Start the Process Now!* Click the green *Download* button.

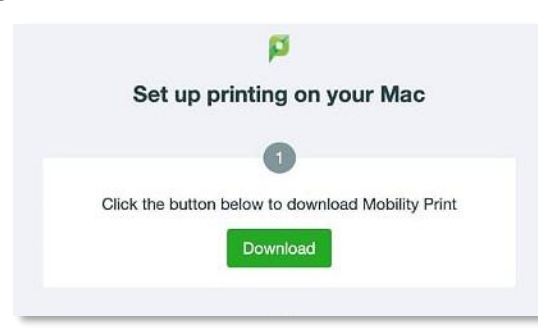

2. Once downloaded, run the PaperCut Mobility Print Client Package.

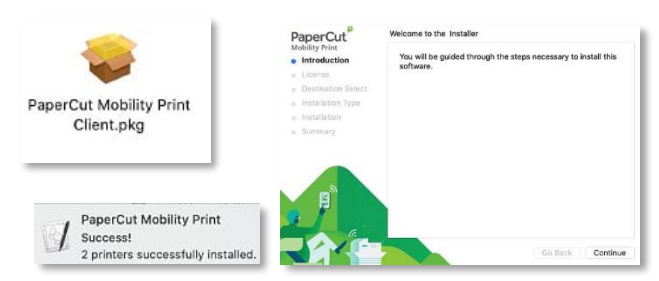

**Notes:** Your device must be connected to Brown County Library Wi-Fi to submit prints. Standard printing rates apply. Payment must be added to your print account balance prior to releasing your document at the printer. Prints that aren't released within 4 hours are deleted.

## **When You are Ready to Print**

1. Print as you normally would, selecting a Bring Your Own Device (BYOD) printer.

The BW printer is for black and white prints; Color is for color prints.

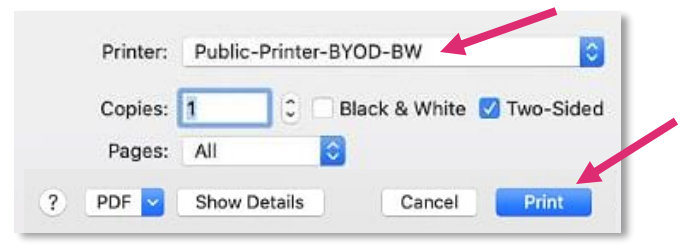

2. Enter your Library Card Number and PIN and click *OK*.

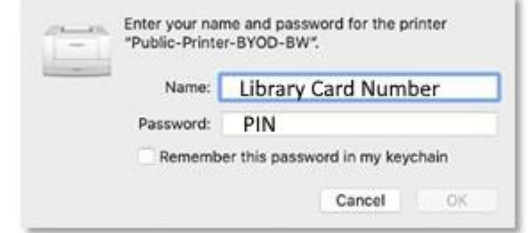

The name field may attempt to auto-fill. In that case, clear out the username and enter your Library Card Number. The password is your library account's PIN. This is usually the last four digits of your phone number; ask library staff if you need help logging in.

3. You may receive a notification that your print job is being held for authentication.

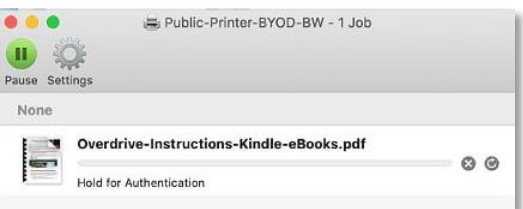

- 4. Go to the library's printer/photocopier. Scan your library card, type in your PIN, and press *OK.*
- 5. Press *Yes* to complete the log on process and access device features.
- 6. Select your print job and press *Print.*  When finished, press the Log In/Out button on the control panel of the library printer/photocopier.